#### Ordering an Evaluation Pack

To order an Evaluation Pack, organisations must complete the order form. [CLICK HERE](https://docs.google.com/forms/d/e/1FAIpQLSfEWqfBMNLIjw80JBai9skBL-rxCtP-dhBWI1hNVckcmkbMqg/viewform?usp=sf_link) to access the form. Your request will be processed and an evaluation pack sent to you within 10 working days of submitting the form. If you have any difficulties in completing the form, please email info@ownmylifecourse.org.

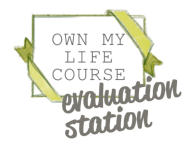

#### Fancy Evaluation Pack Start and End Tab

#### An example Google Sheets Evaluation spreadsheet (on the *"*Start & End" Tab).

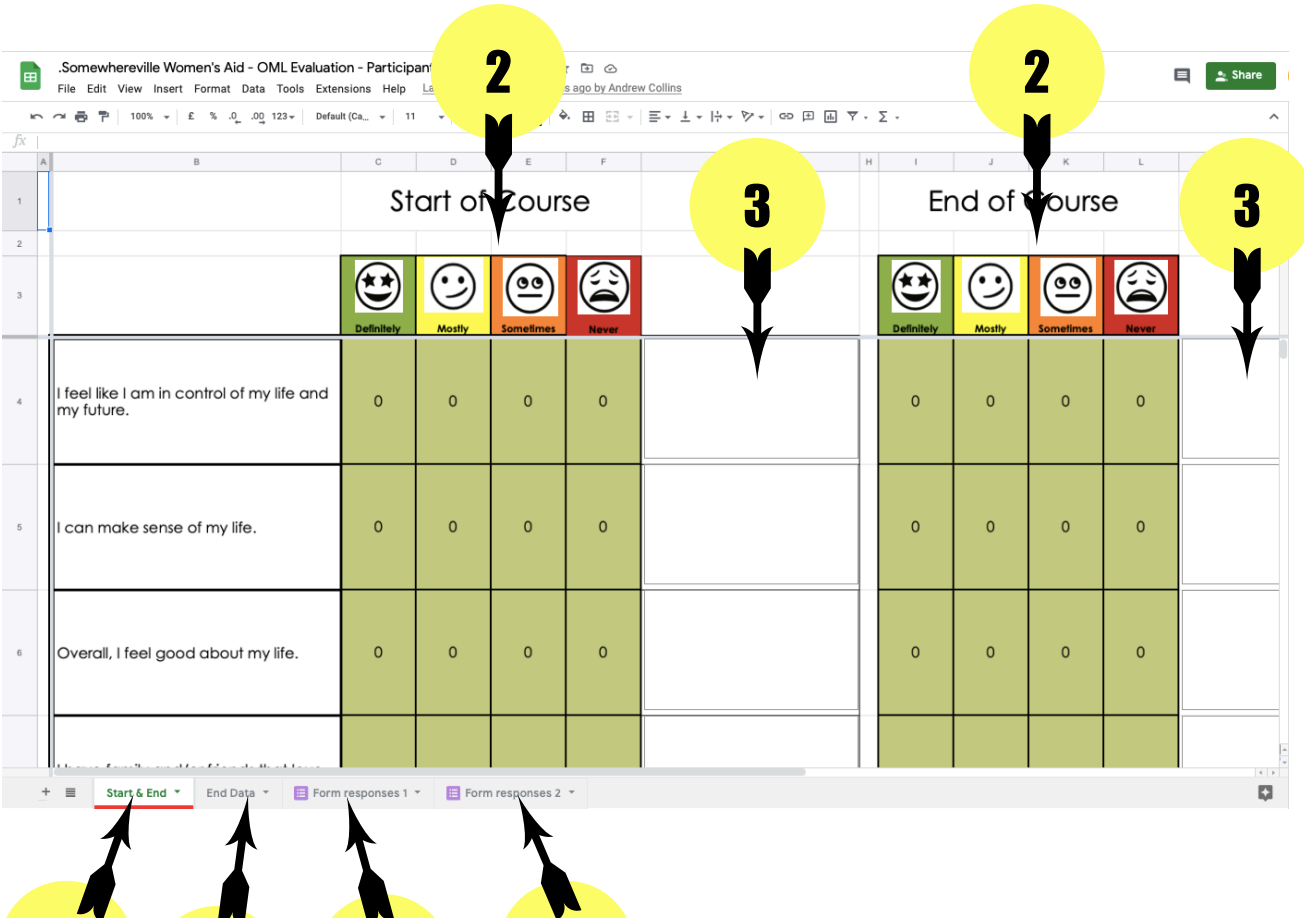

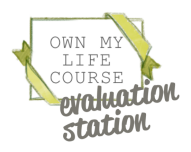

1 6 7

INSTRUCTIONS INSTRUCTIONS

#### Fancy Evaluation Pack Start and End Tab

*PLEASE NOTE: There will be no data in any of the sheets until participants begin completing the Start of course (and/or End of course) Google form.* 

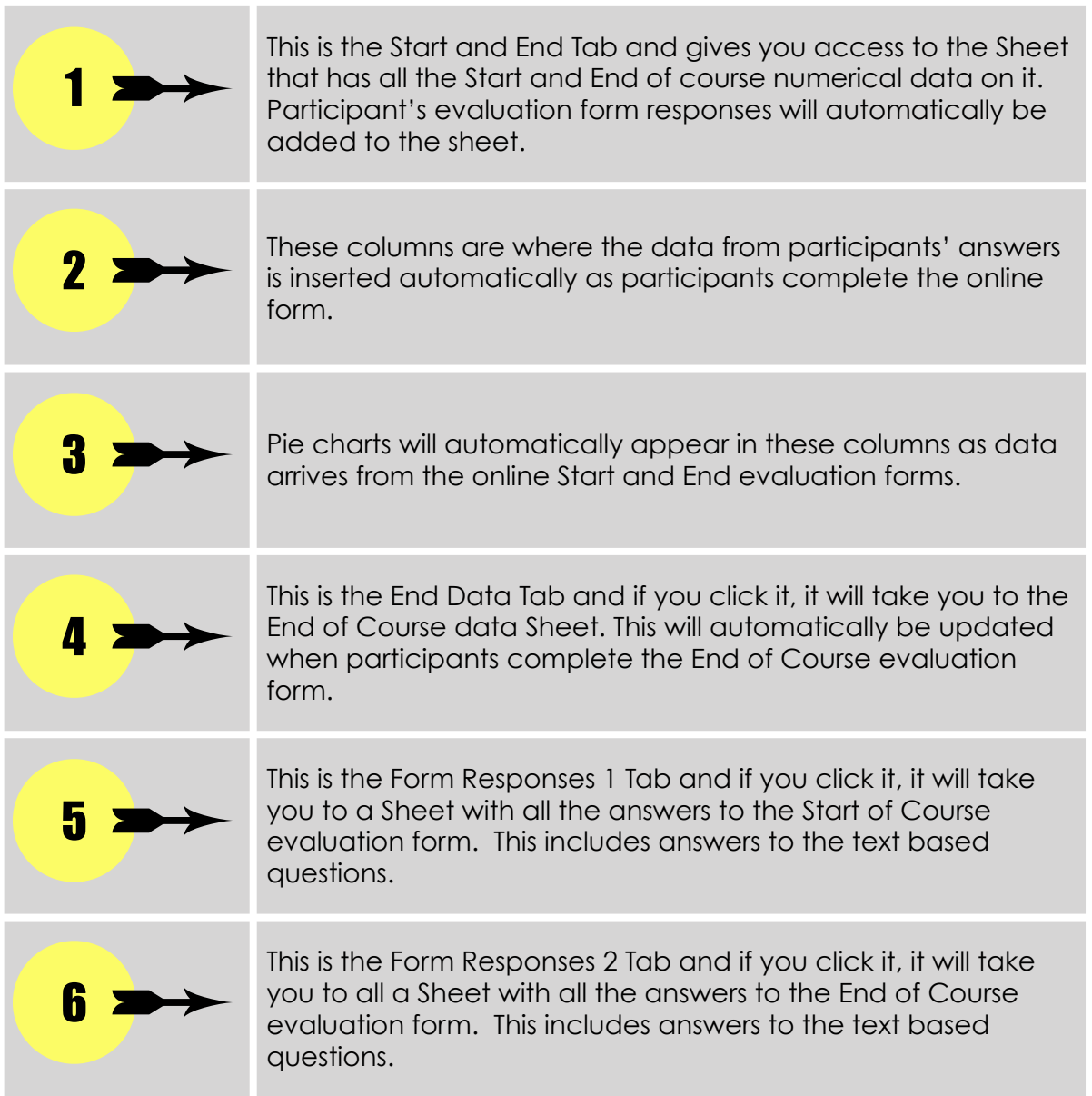

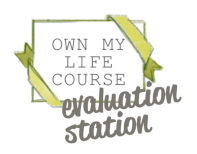

#### Fancy Evaluation Pack Form Responses 1 and 2 Tabs

An example Google Sheets Evaluation spreadsheet (accessed by clicking the "Form responses 1" tab). It stores the Start of Course evaluation form data in its "raw" form. This sheet (and the "Form responses 2" tab) may look daunting but because most of the data is already presented in pie charts, there are only a few columns of data that you need to take note of.

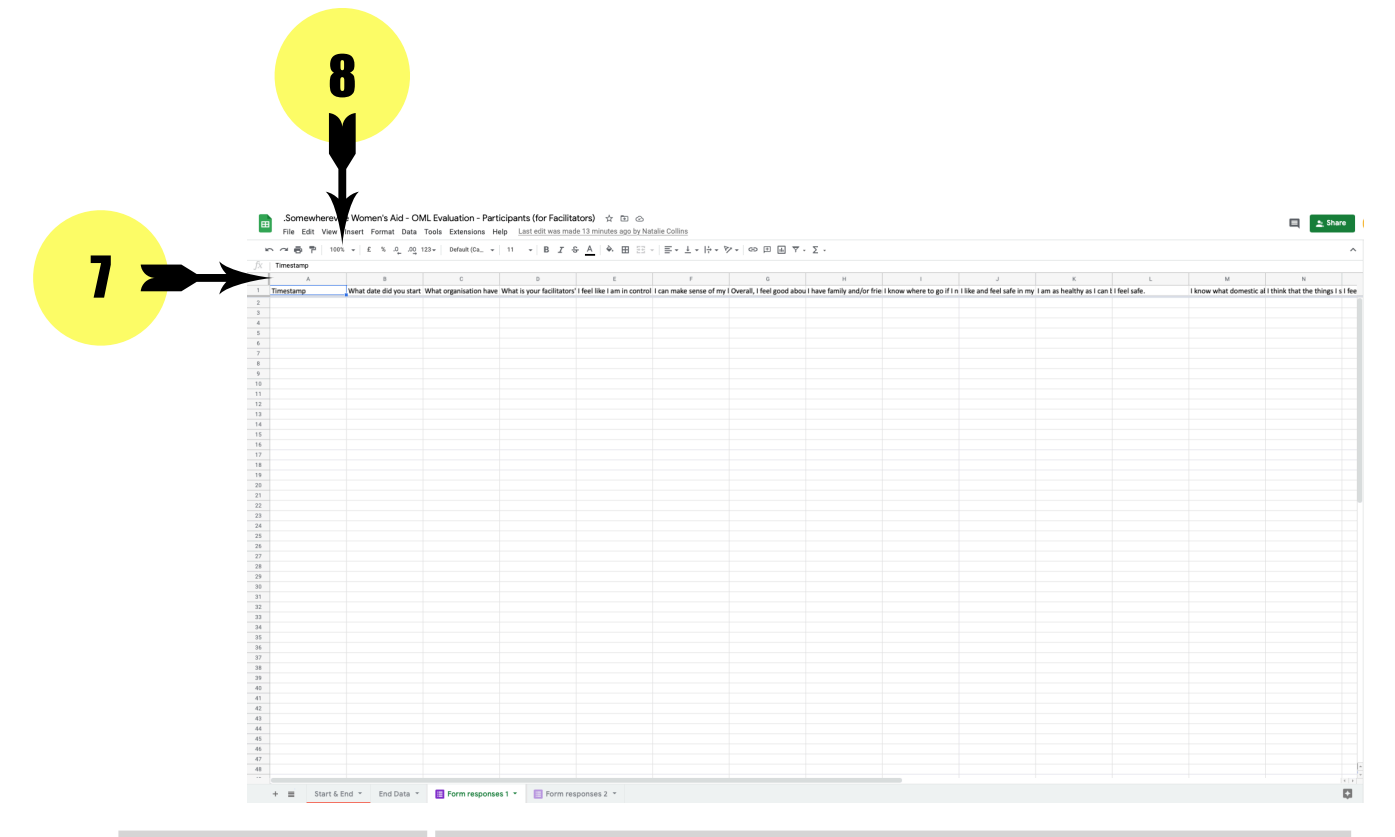

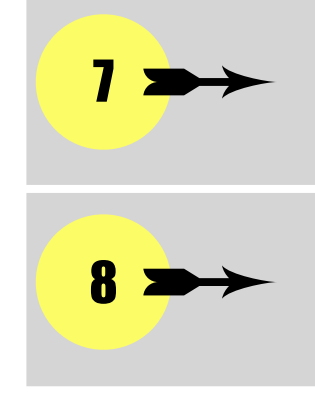

This is how you work out what "letter" each column is (e.g. A, B, C, D etc.)

This allows you to "zoom" into the sheet so that you can properly read the text.

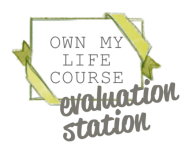

#### Fancy Evaluation Pack Form Responses 1

The columns to take note of in the "Form Responses 1" tab *are:*

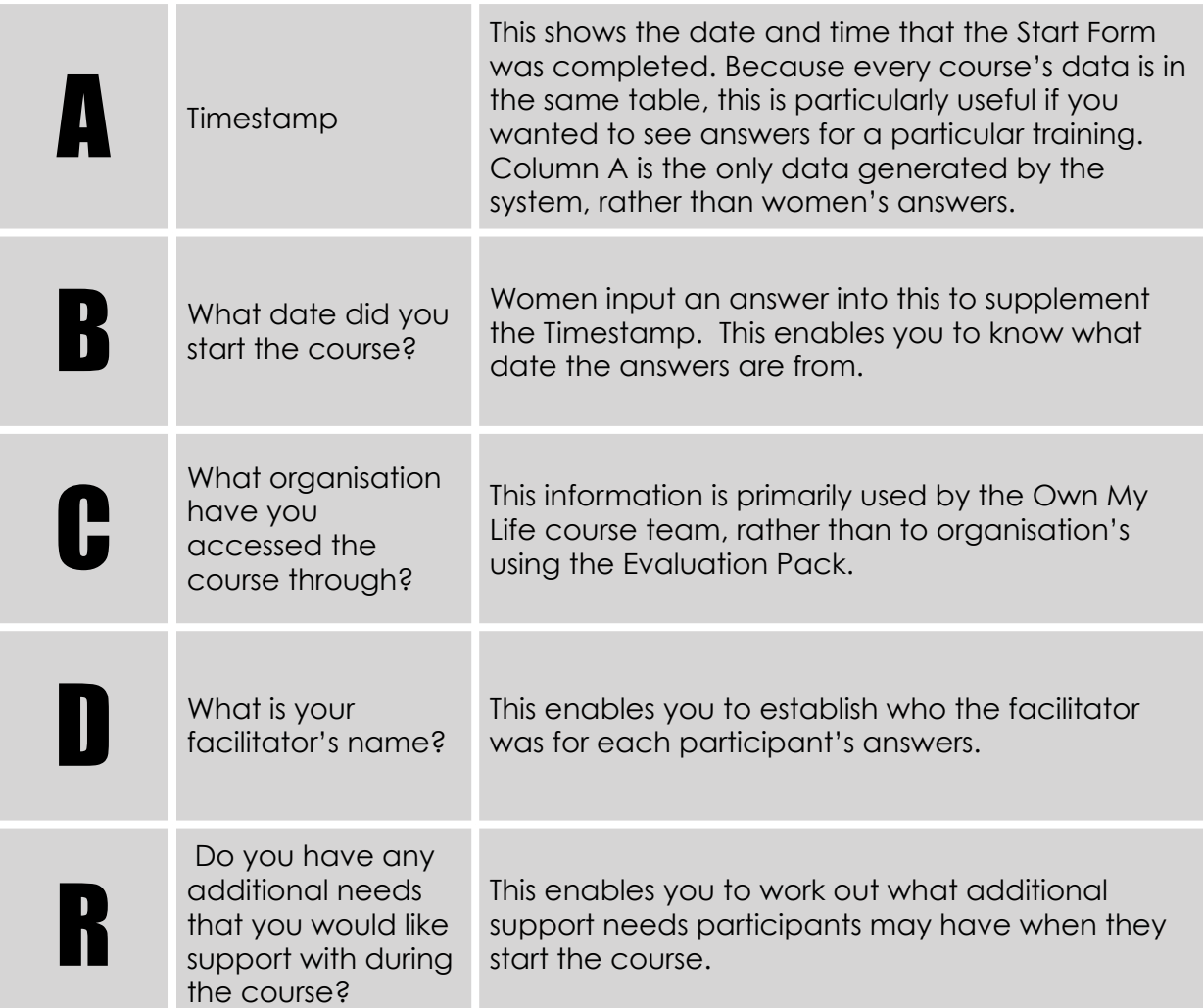

TOP TIP: If you want to make these columns stand out, you could colour the columns the same as you would in Excel. This won't affect how the data works and could make it easier to find the columns you want to check.

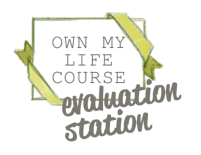

#### Fancy Evaluation Pack Form Responses 2 Tab

The columns to take note of in the "Form Responses 2" tab *are:*

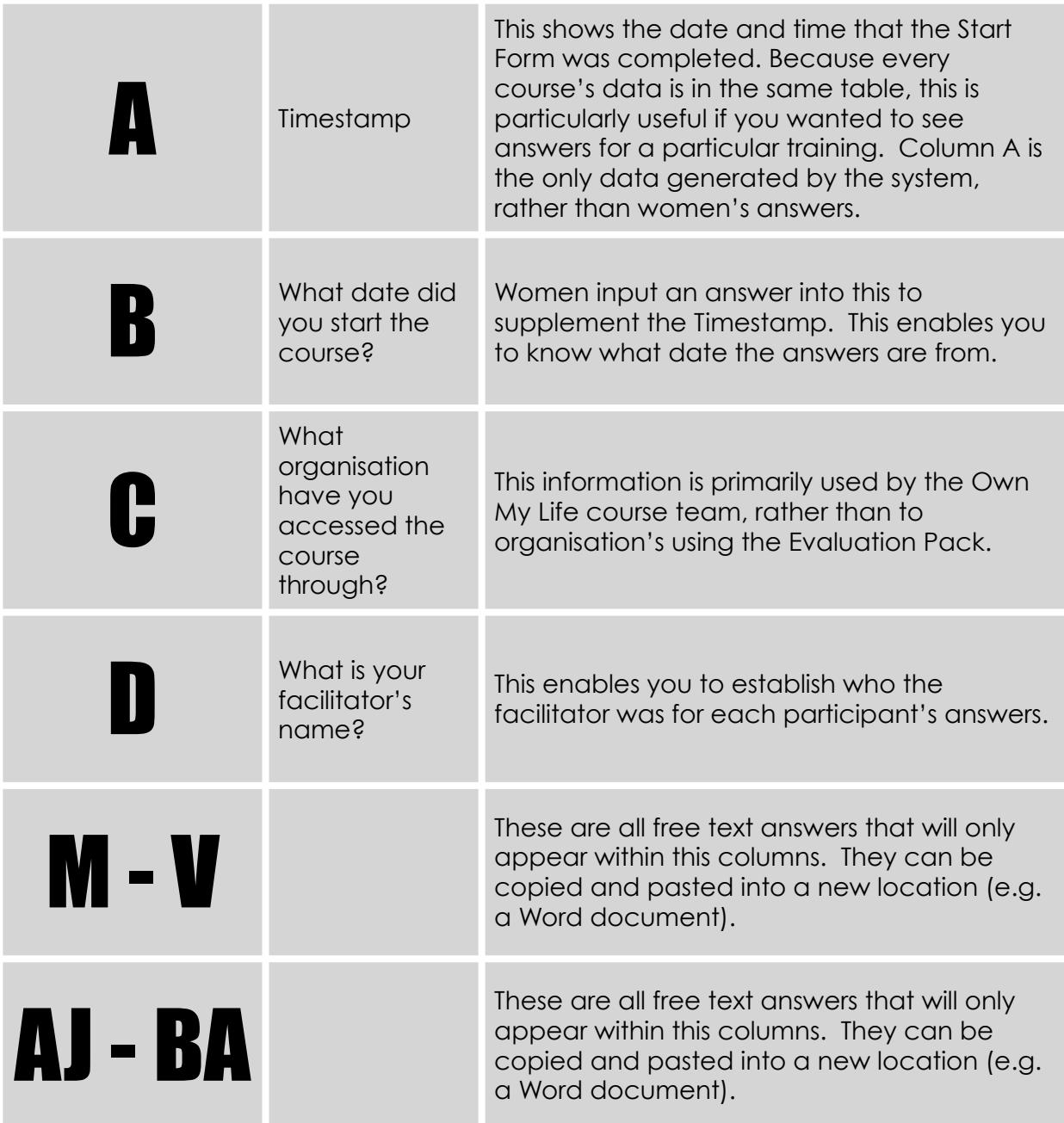

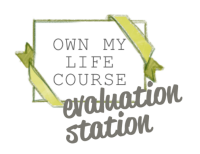

### Downloading your evaluation spreadsheet for offline use

Your Google Sheet can be downloaded in a number of formats by going to:

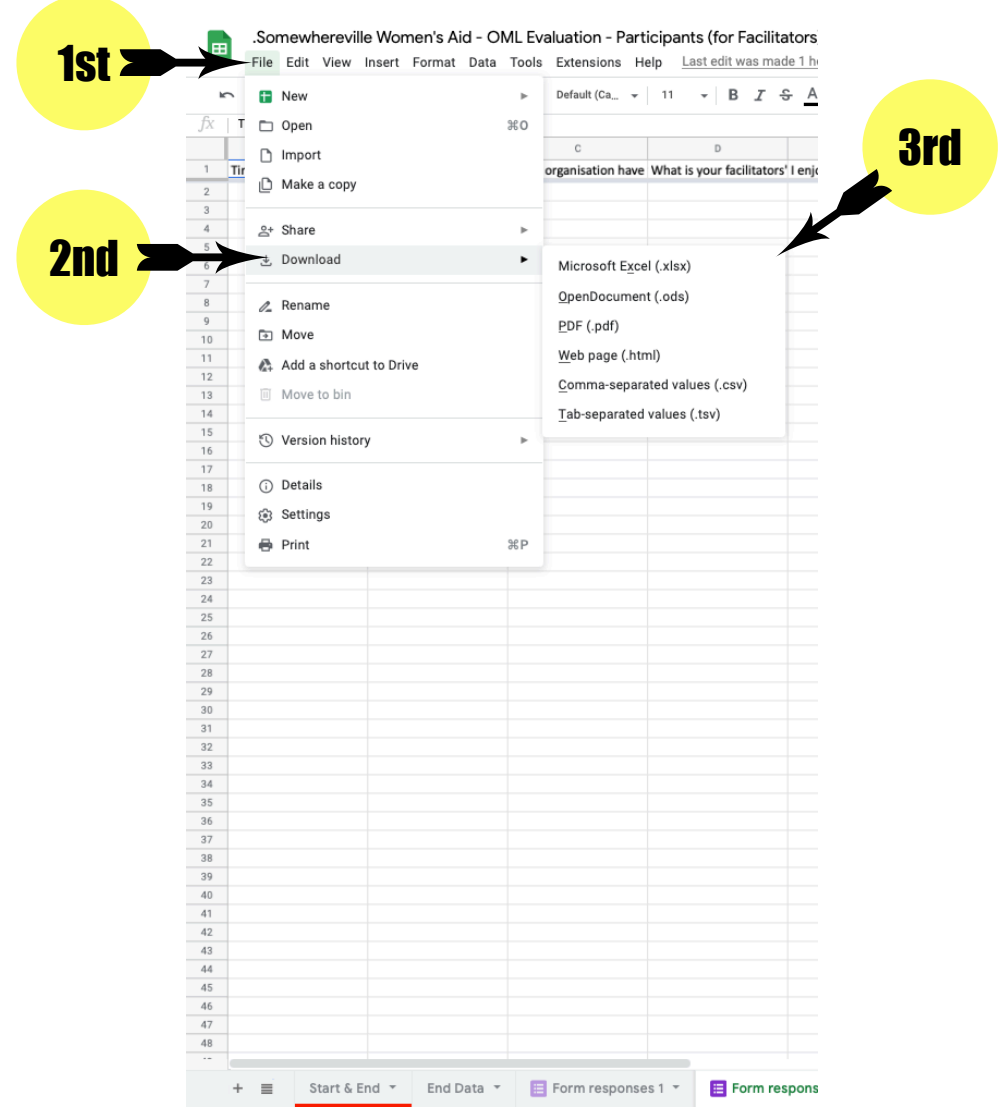

If you are using a Microsoft Windows PC, an easier way of copying the data could be to use Windows' Snipping Tool (soon to be replaced by Snip & Sketch). This allows you to draw a box around anything on your screen and save it as an image.

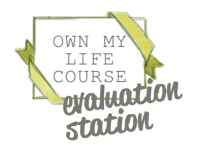

## Basic Evaluation Pack Results tab

An example Basic Google Sheets Evaluation spreadsheet (on the *"*RESULTS" Tab). Please note that you do not add any data to this tab. As you add data to the other tabs, the numbers will automatically be added to this tab.

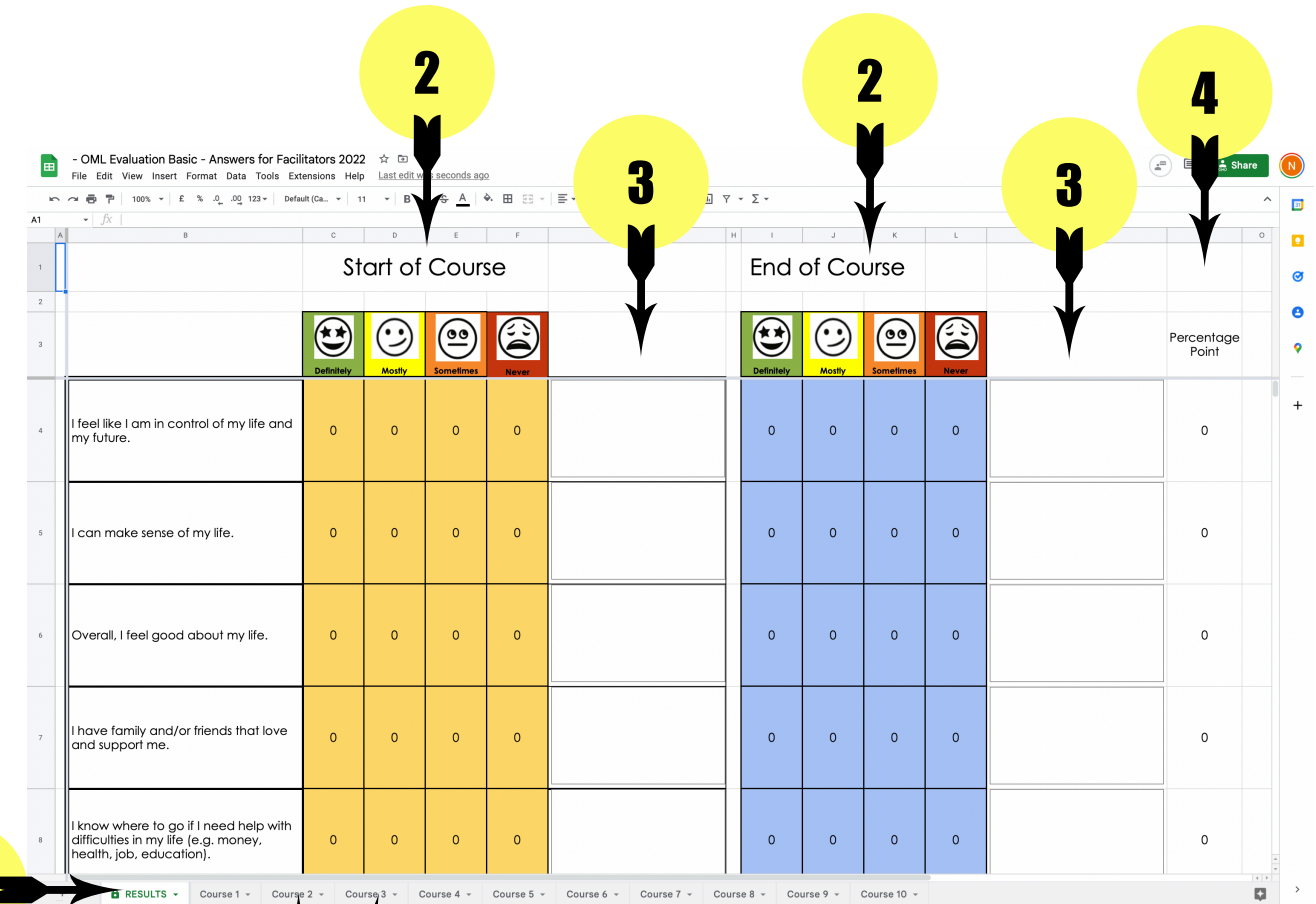

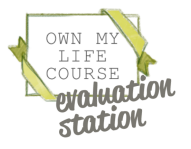

5

INSTRUCTIONS

INSTRUCTIONS

### Basic Evaluation Pack Results Tab

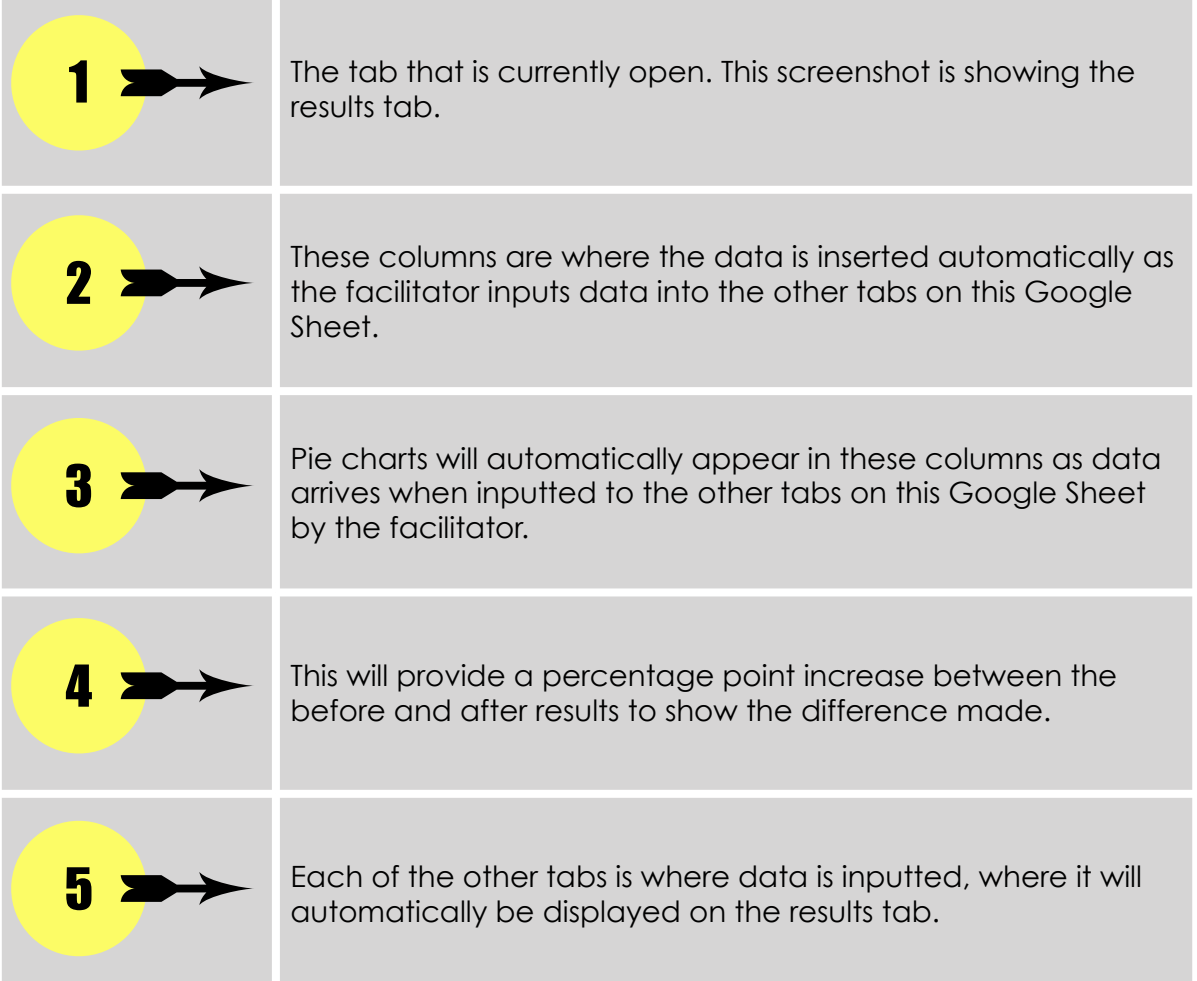

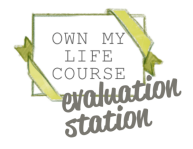

# Basic Evaluation Pack Course 1 Tab (part 1)

An example Basic Google Sheets Evaluation spreadsheet (on the "Course 1" Tab). This is where you add data.

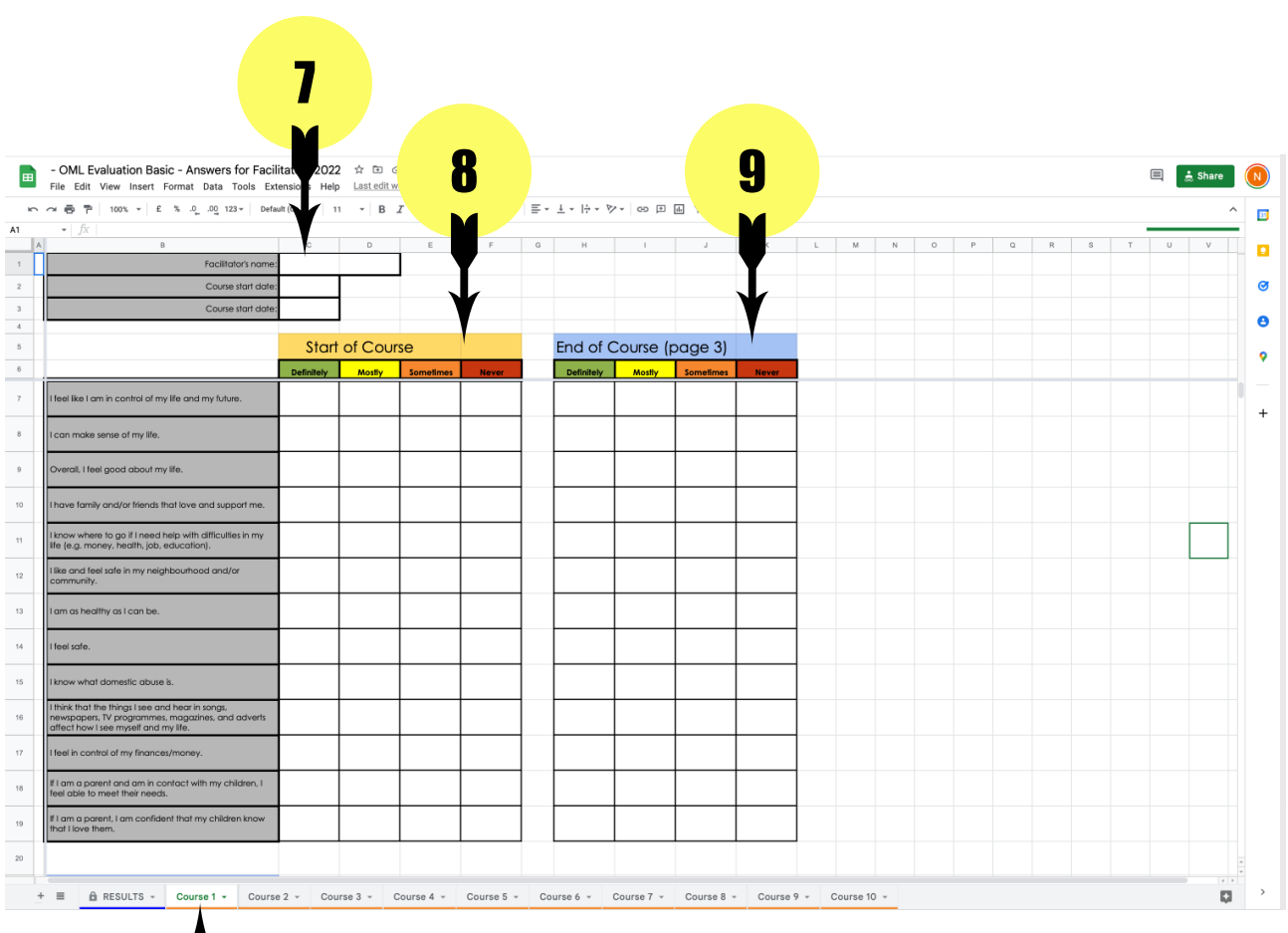

# 6

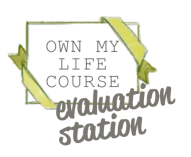

# Basic Evaluation Pack Course Tab (part 1)

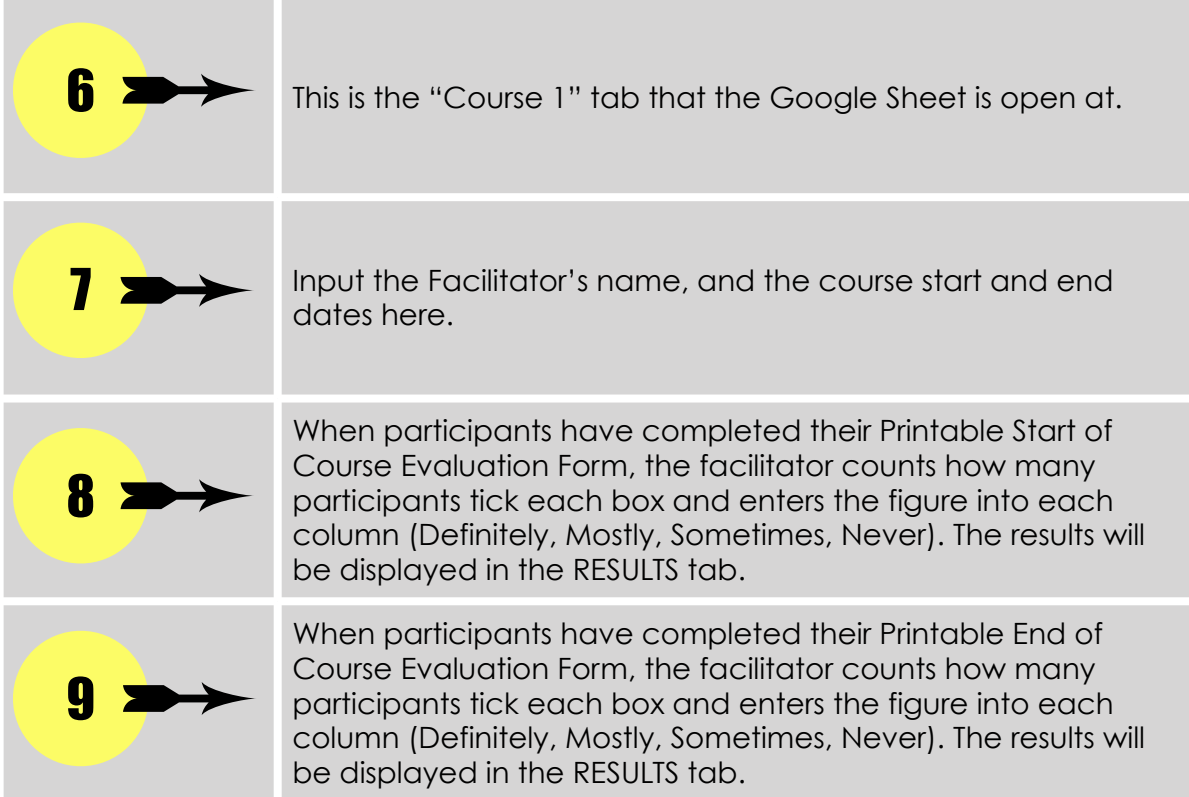

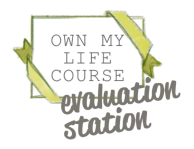

INSTRUCTIONS INSTRUCTIONS

# Basic Evaluation Pack Course 1 Tab (part 2)

An example Basic Google Sheets Evaluation spreadsheet (on the "Course 1" Tab), scrolled down to the second part. Please note that you do not add any data to this tab, as you add data to the other tabs, the numbers will be automatically added to this sheet.

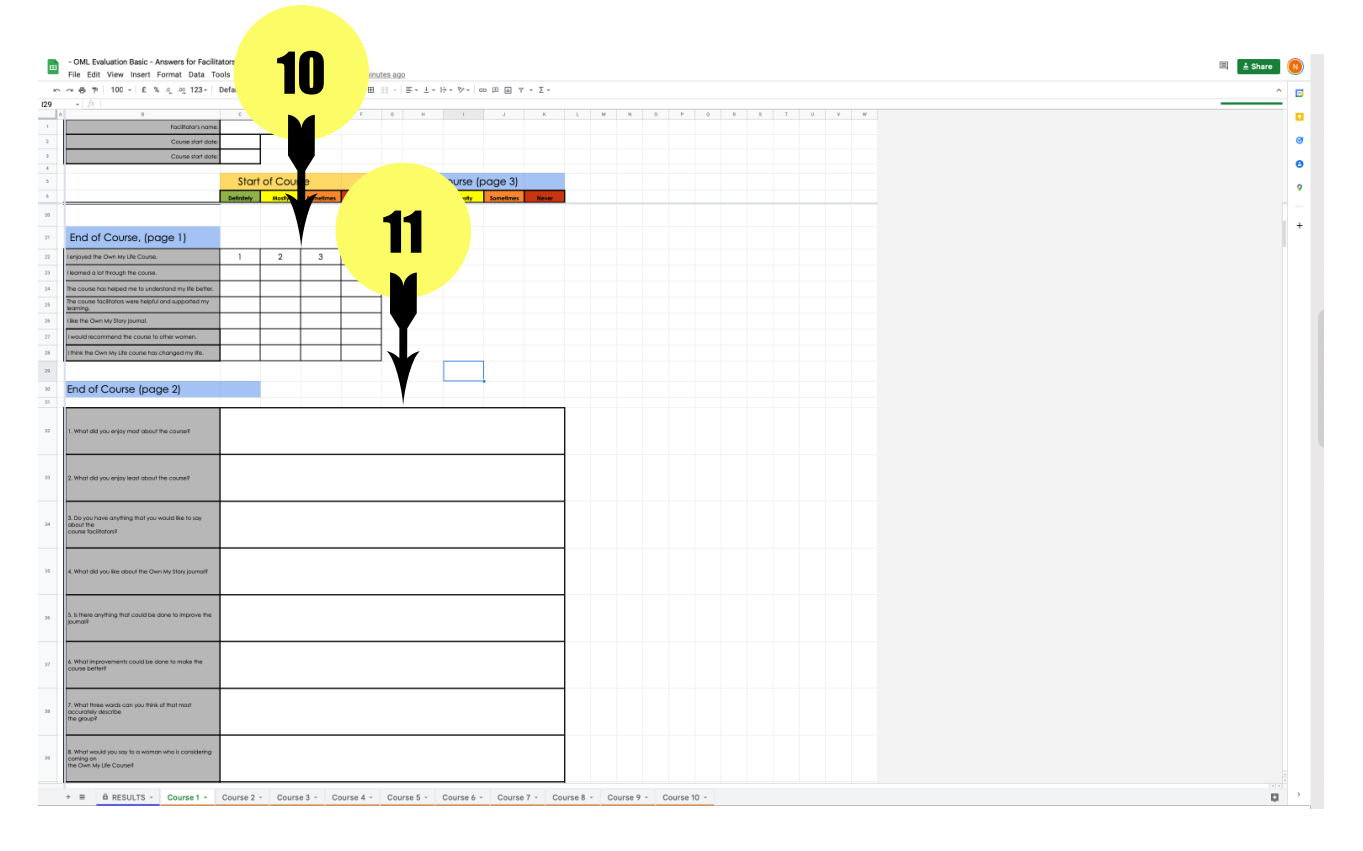

When participants have completed their Printable End of Course Evaluation Form, the facilitator counts how many participants tick each box and enters the figure into each column (Definitely, Mostly, Sometimes, Never). The results will be displayed in the RESULTS tab. The facilitator types all the free text answers participants have added to their Printable End of Course Evaluation Form.  $10<sub>2</sub>$ 11

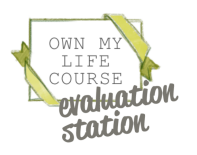

# Basic Evaluation Pack Course 1 Tab (part 3)

An example Basic Google Sheets Evaluation spreadsheet (on the "Course 1" Tab), scrolled down to the second part. Please note that you do not add any data to this tab, as you add data to the other tabs, the numbers will be automatically added to this sheet.

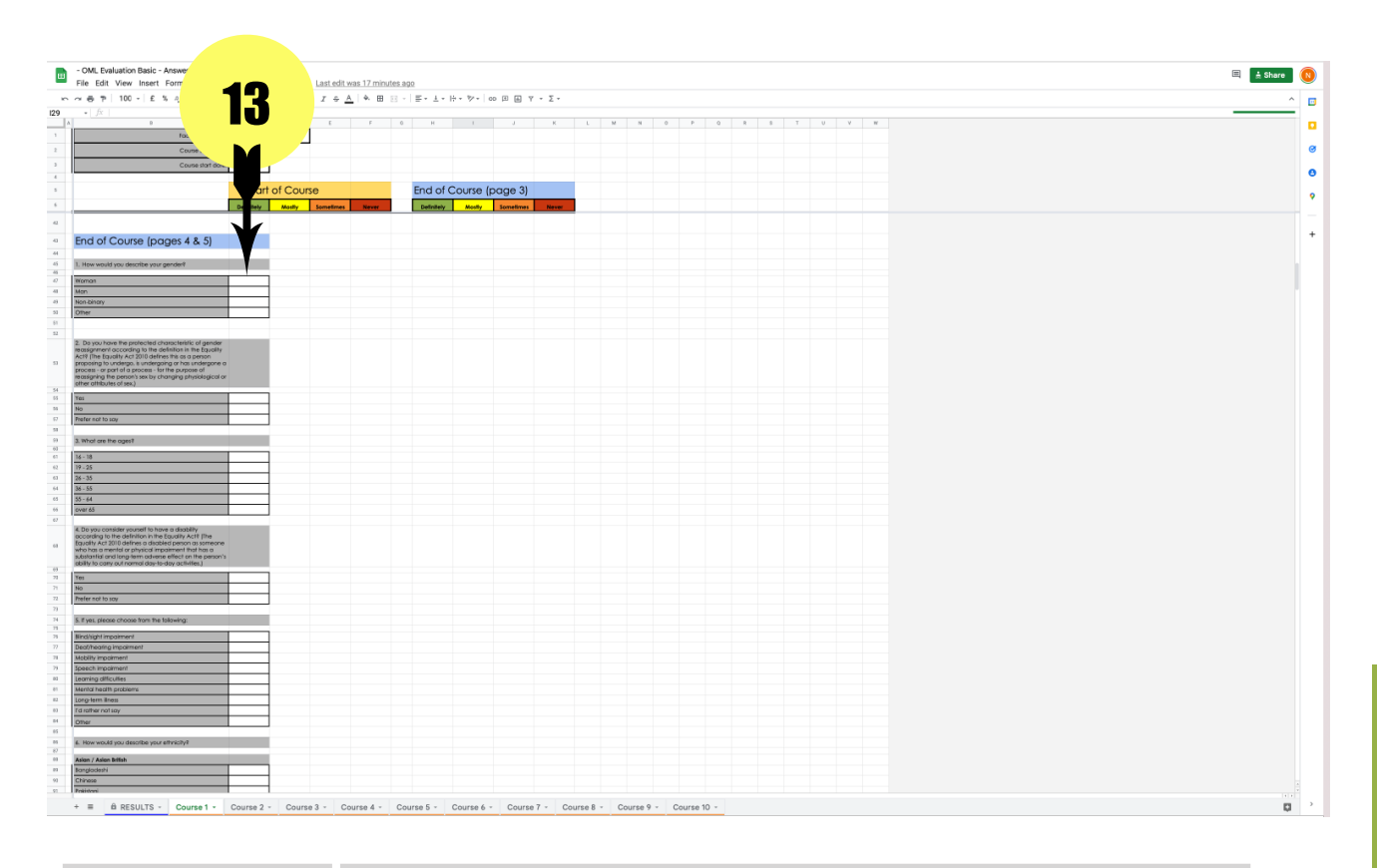

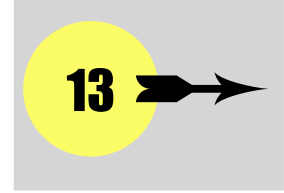

When participants have completed their Printable End of Course Evaluation Form, the facilitator counts how many participants tick each demographic box and enters the figure into the correct cell. The results will be displayed in the RESULTS tab.

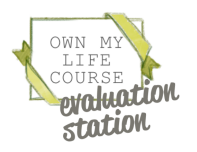